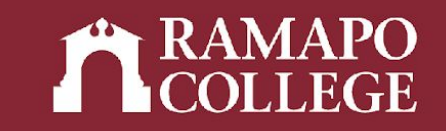

# How to withdraw from a Class in Web Self-Service

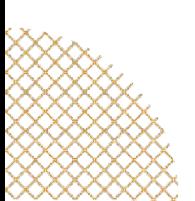

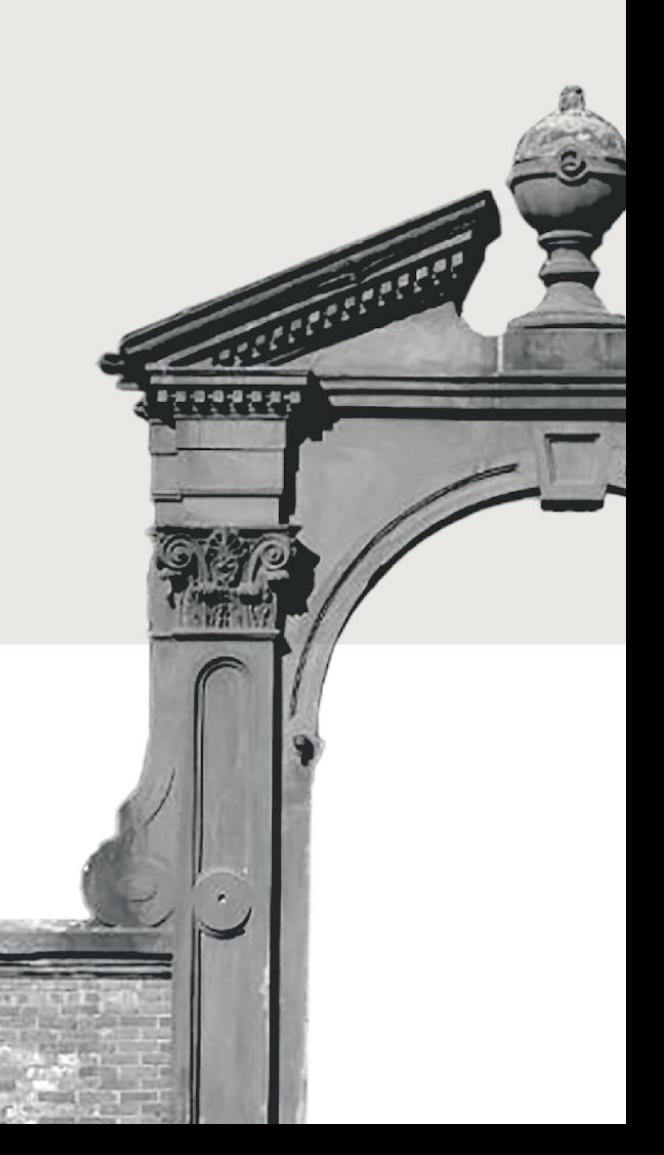

## Please note the following important information:

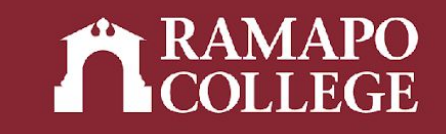

**Please note details related to WITHDRAWING from a course:** 

- **● Dates related to withdrawing can be found on the [academic calendar](https://www.ramapo.edu/academic-calendars/)**.
- **● A student who decides to WITHDRAW from a course after the 50% refund period (but no later than the last day to withdraw from a course) may do so on Web Self-Service. Students with HOLDS may visit the Office of the Registrar for assistance with dropping courses. Once the withdrawal is processed, both student and instructor will receive notification that the student has been withdrawn from the course. Withdrawn courses appear on a transcript as a grade of "W"; this shows that you attempted the course, but not completed it.**

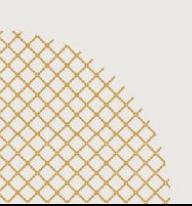

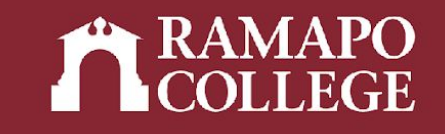

## Log in to Web Self-Service

- ➔ Go to web.ramapo.edu
- ➔ Click on Web Self-Service
- ➔ Click Enter Secure Area
- ➔ Sign in with your username and password

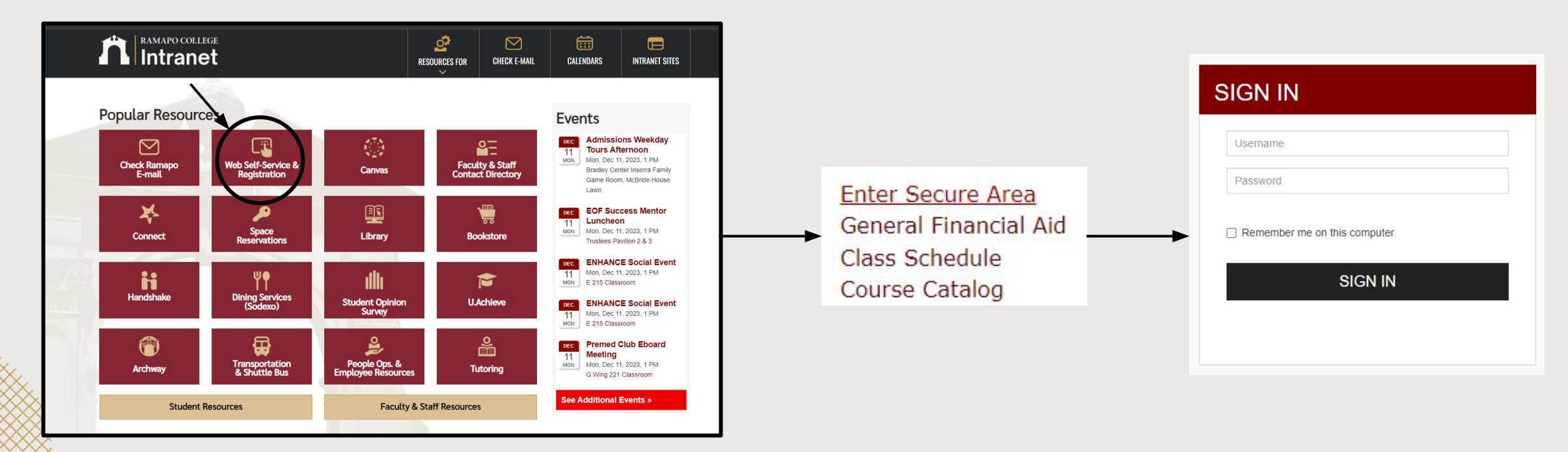

### Access Registration on Web Self-Service

- ➔ Click on Student Services & Financial Aid
- ➔ Click on Registration

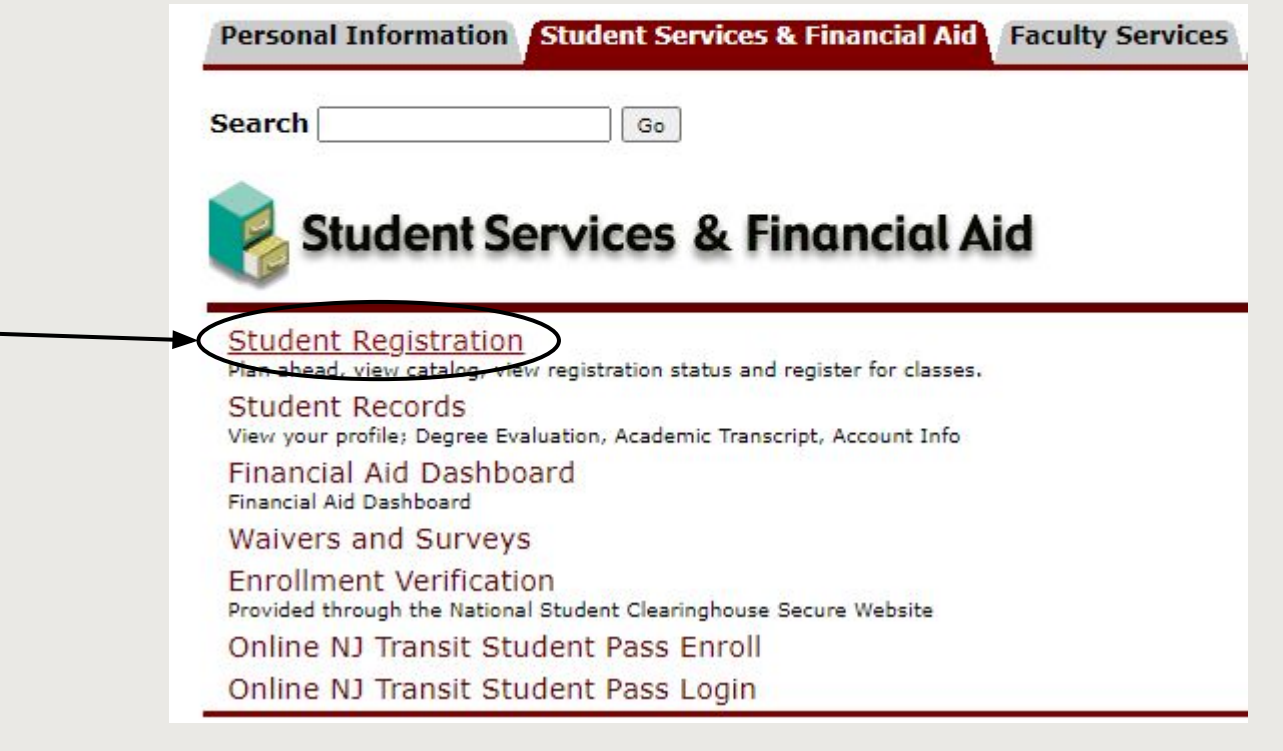

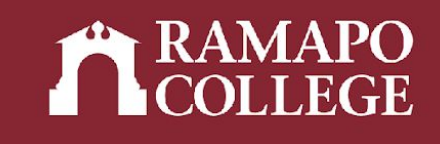

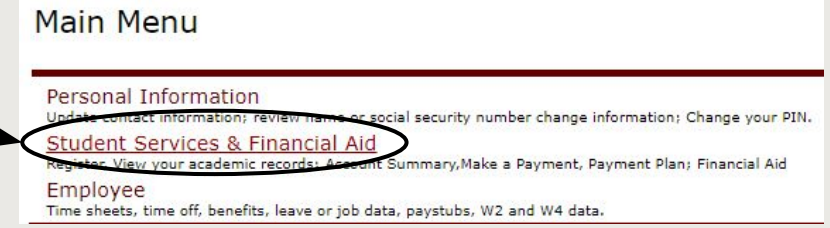

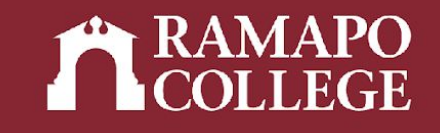

## Viewing Current Classes

#### ➔ Click on register for classes

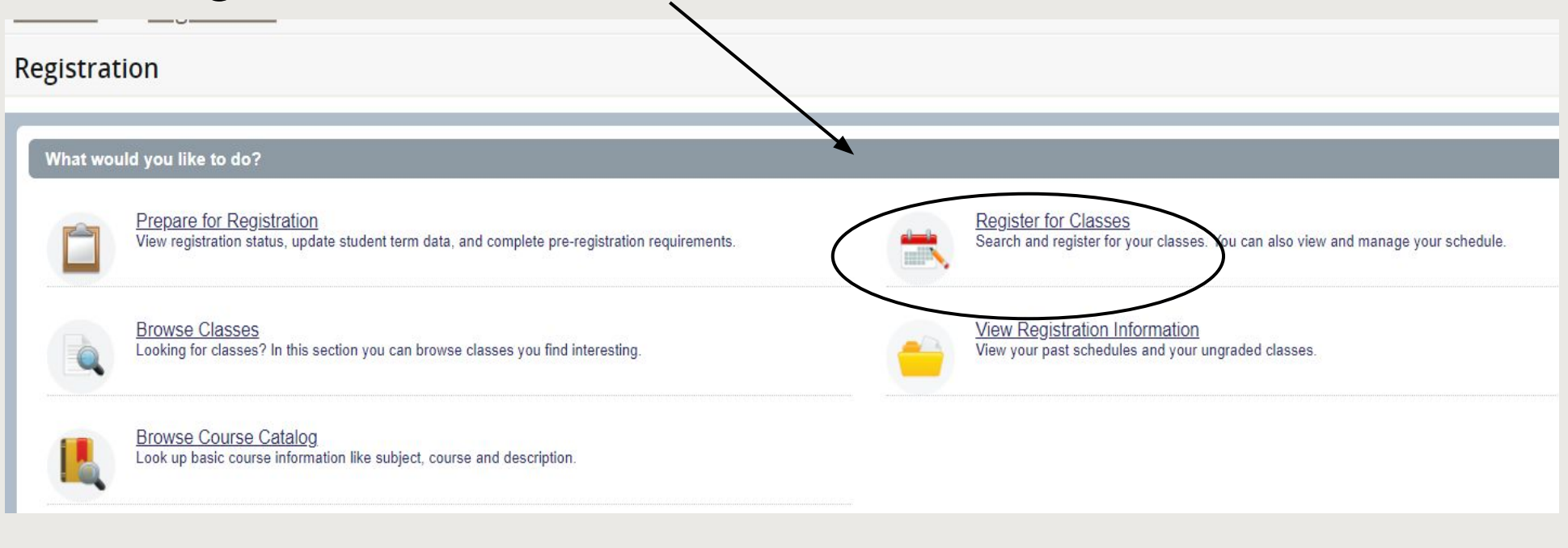

➔ Select appropriate term

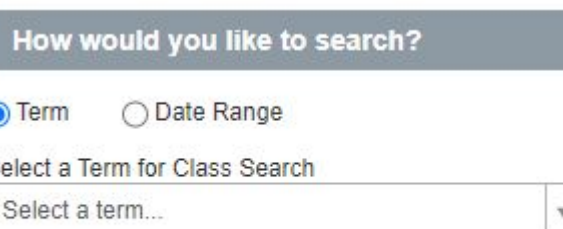

Continue

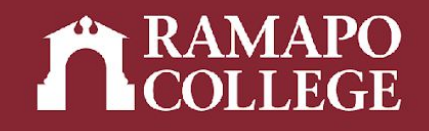

## Viewing Current Classes

➔ Current class registration will be listed in the lower right panel

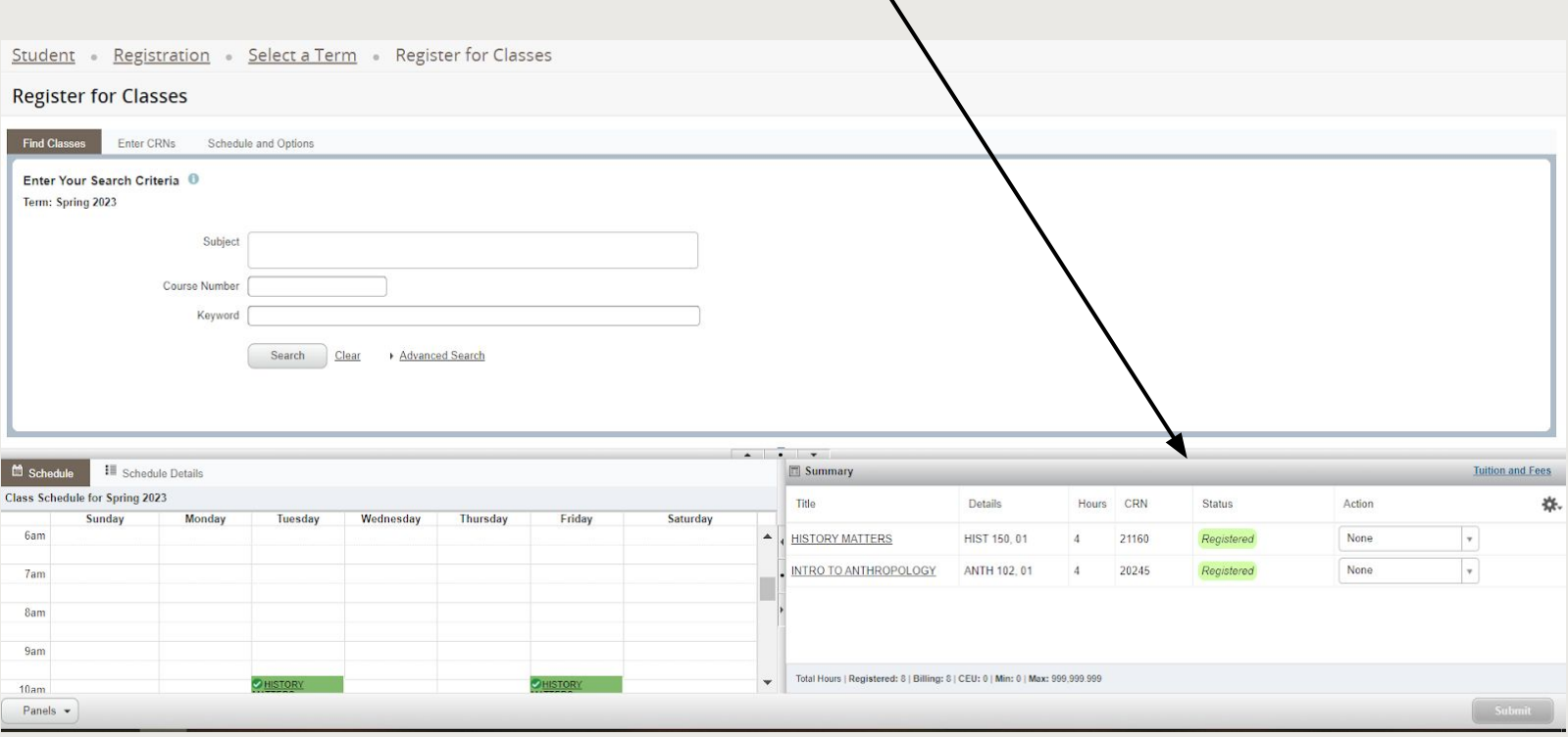

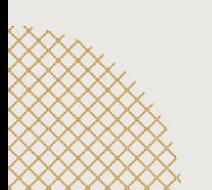

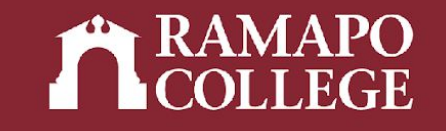

#### Selecting course to withdraw:

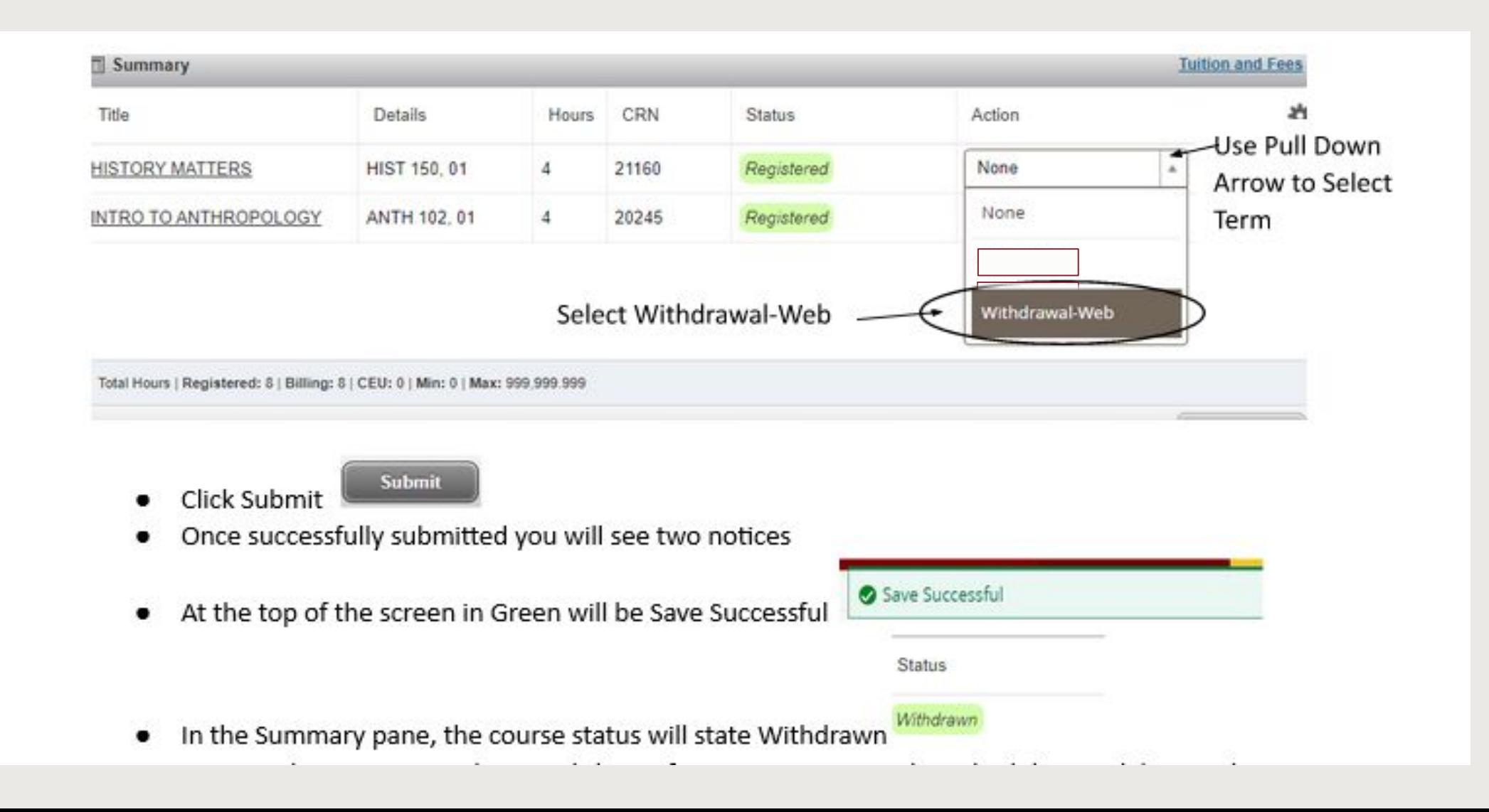